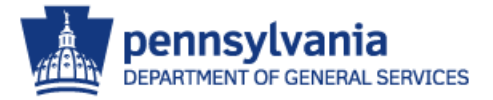

- Agenda
	- **Introduction**
	- **Selecting A Report**
	- Report Filters
	- **Schedule a Report**
	- **View a Report**
	- **Report Maintenance**
	- **Initial Reports**
	- Additional Information

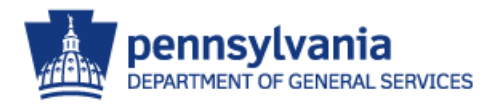

# M5 Report Basics - Introduction

- Introduction
	- Reports are used to produce paper or electronic copies of information.
	- **Each report has a bar graph icon to the** left of its name and will have different report prompts and filters - levels of grouping similar data and sorting capability.

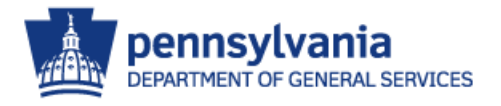

#### M5 Report Basics - Introduction

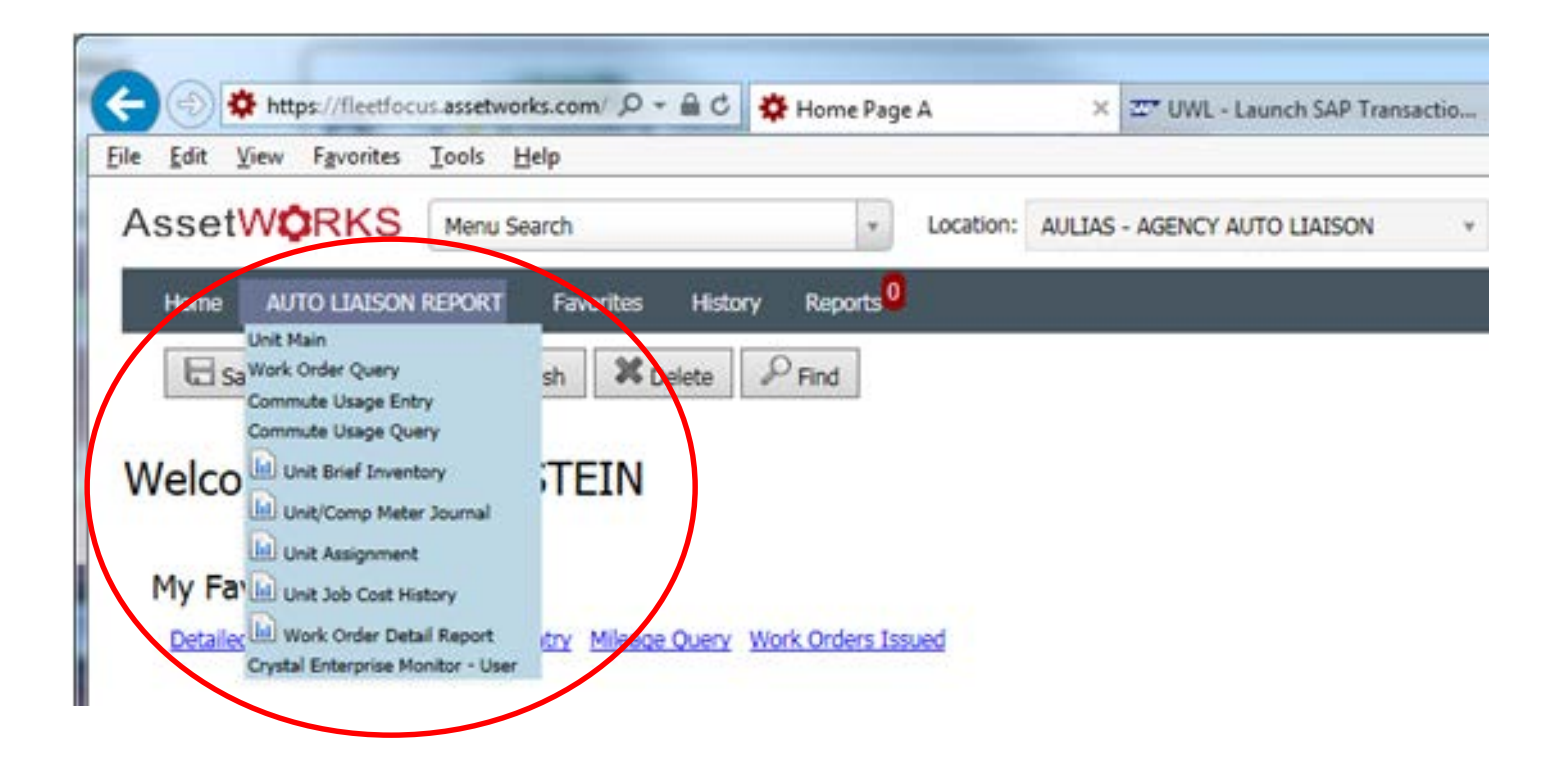

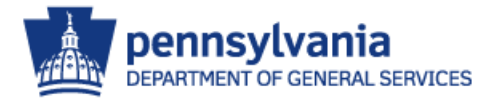

# M5 Report Basics - Introduction

- Report filters allow for the narrowing down of selections to specific information.
- **When a report is scheduled, it is** generated on a Report Server.
- **Every agency shares this Report Server**

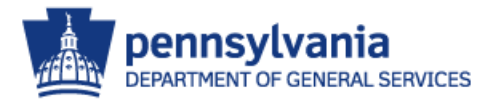

# M5 Report Basics – Introduction

- Report Formats
	- **Excel**
	- **Excel tabular**
	- **Word**
	- **T** PDF
	- **T** RTF
	- **Text**
	- Text (Tab Separated)

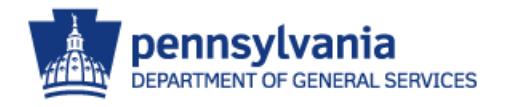

#### M5 Report Basics - Selection

• Select the report you are interested in generating by left-clicking on its name.

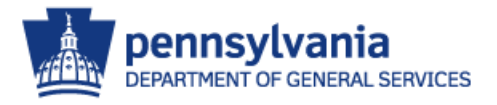

- Each report has different report prompts available
	- Depending on the report, the prompts may allow you to use default values, group records together, sort the data, or change the layout of the report.

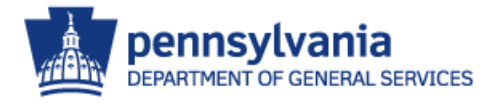

• Grouping:

Level 1 Grouping – This level of grouping provides page breaks.

- **Level 2 Grouping This level of** grouping provides line breaks.
- Sorting:

Sort by – Sort Parameters sequence individual records in ascending order.

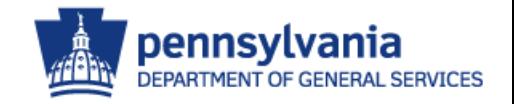

- Filters
	- Report filters are used to determine which records appear in reports.
	- **Running a report without any filters will** select all possible records.
		- DO NOT RUN A REPORT WITHOUT ANY FILTERS!
	- $\blacksquare$  It is important to note that report filters *do not determine* what fields are on the detail line of the report.

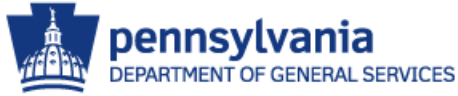

- Filters (continued)
	- Not all reports have the same report filters available.
	- **The number of report filters available** are shown in parentheses.
	- **If there are more filters than can be** shown on one page, use the vertical scroll bars to see the additional filters.

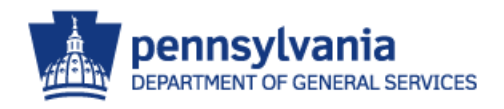

- Filters (continued)
	- **Selecting two or more filter creates an** "AND" SQL statement and only selects records matching all filters.
	- **Selecting too many filters can result in** no data being selected.
	- **There is No "OR" logic in M5 Standard** Reports

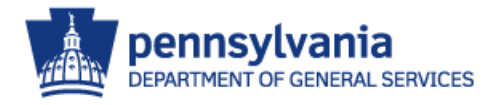

#### • Filters (continued)

In order to select a report filter - click in the box under the Enable Column. In our example, the Unit Status Filter box has been checked.Liniti iconcol-litore (Loadod 59 roco)

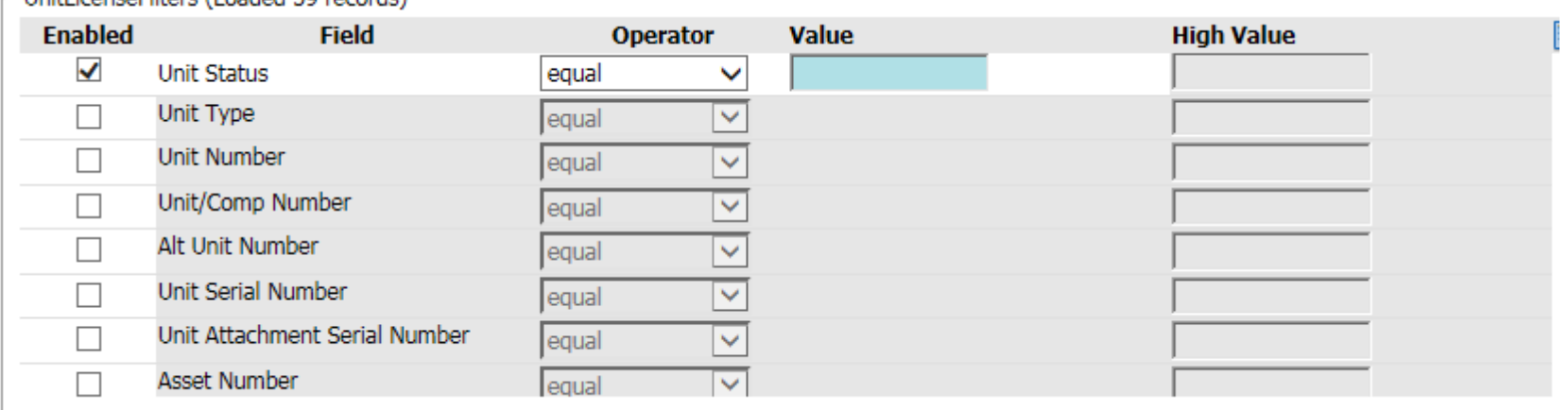

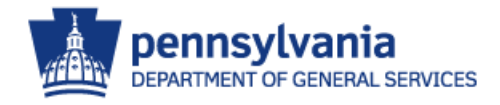

- Operator
	- The purpose of operators is to provide more specific information.
	- **These are used to test the entry in the** value column.
	- If the value matches the operator  $$ then the record is selected.

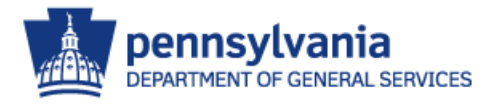

#### • Operators (continued)

#### **Is Equal To**

- **The field must be exactly equal to what you specify in the Value** Column.
- Is One Of (In)
	- You can specify more than one item to compare to by adding multiple comparison items to a list. If the field is exactly equal to any of them, the record will be included.

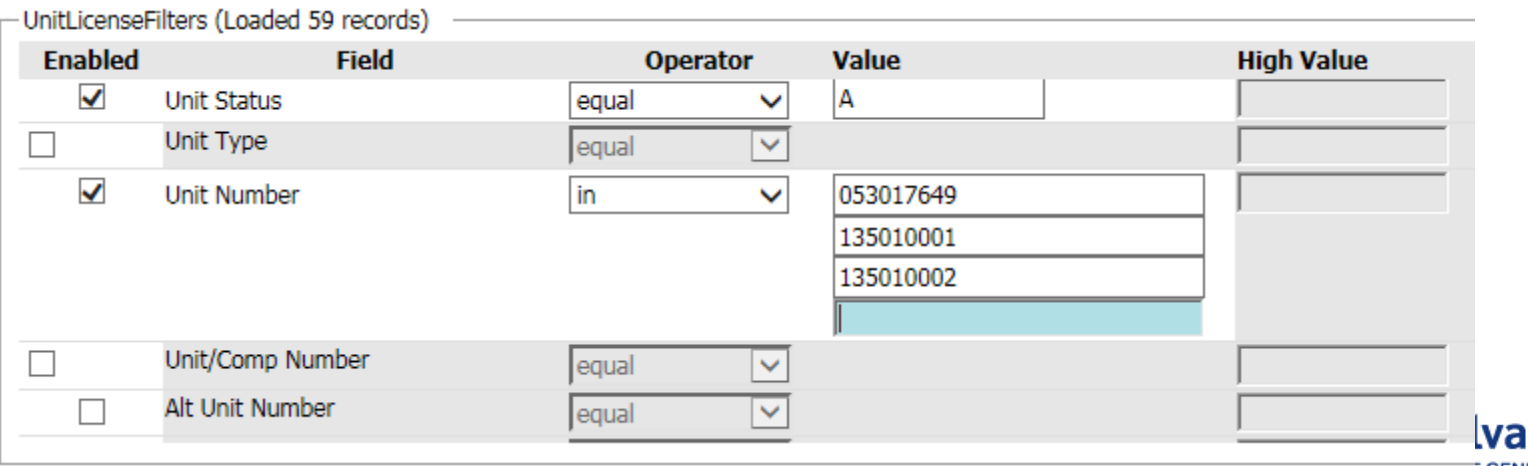

#### • Operators (continued)

#### **Is Less Than/Greater Than**

**The field must be less than/greater than the item you're** comparing to in the Value Column. If you are comparing numbers, the field must be smaller/larger numerically. If you are comparing dates, the field must be an earlier/later date. If you choose the Less/Greater Than Or Equal To option, the field can be equal to or less/greater than what you're comparing to.

#### **Is Between**

**Allows you to select two items to create a comparison range. The** field must be between, or equal to, the two items. Is Between uses the same type of comparison as is used with Is Less Than and Is Greater than: numbers compare numerically, dates compare chronologically, and strings compare alphabetically.

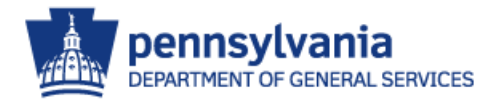

#### • Operators (continued)

#### **Is** Like

You can look for partial text matches using wildcard characters to search for records that contain particular characters or groups of characters. When you specify your comparisons, you can use a question mark (**?**) to indicate that one character in the field at that position can contain anything. You can use a percent sign (**%**) to indicate that the rest of the field from that point on can contain anything.

**Example:** 

Using Department Is Like: **10-25%** will return anything that that has "10-25xx" in the using department code

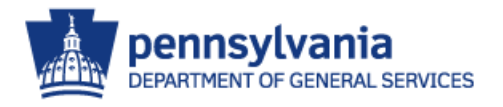

- Value Column/High Value Column
	- Values are entered based on the record selection desired on the report.
	- **When some operators such as between** is used, it will require a second value. The high value column is used for that purpose.

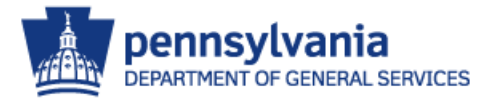

- Date Shortcuts (Current Day)
	- **TODAY**

 $\blacktriangleright$  \*The current date beginning at 00:00:00 hours

**NOW**

 $\blacktriangleright$  \*The current date and time. For example, 01-nov-1992, 13:24:32 hours.

#### **YESTERDAY**

**T** \*The day before today beginning at 00:00:00 hours.

#### **TOMORROW**

**T** \*The day after today beginning at 00:00:00 hours.

**BOD**

Beginning Of Current Day

**EOD**

**End Of Current Day** 

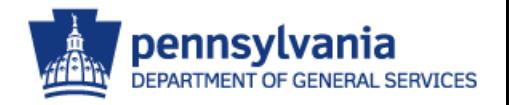

- Date Shortcuts (Week)
	- **BLW**
		- **Beginning Last Week, Sunday**
	- **ELW**
		- **End of Last Week**
	- **BTW**
		- Beginning This Week, Sunday
	- **ETW**
		- **End of This Week**
	- **W**BNW
		- **Beginning of Next Week**
	- **ENW** 
		- **End of Next Week**

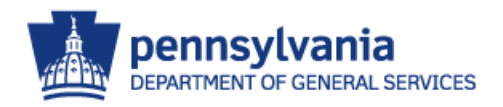

- Date Shortcuts (Month)
	- **W**BLM
		- **Beginning of Last Month**
	- **ELM**
		- **End of Last Month**
	- **b** BTM
		- Beginning of This Month
	- **ETM**
		- **End of This Month**
	- **W**BNM
		- **Beginning of Next Month**
	- **ENM** 
		- **End of Next Month**

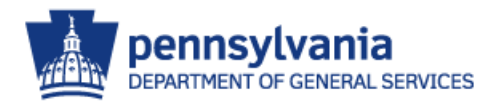

- Date Shortcuts (Year)
	- **BLY**
		- Beginning of Last (the previous) Year
	- **ELY**
		- **End of Last Year**
	- **BTY**
		- Beginning of This Year
	- **ETY**
		- **End of This Year**
	- **W**BNY
		- **Beginning of Next Year**
	- **ENY** 
		- **End of Next Year**

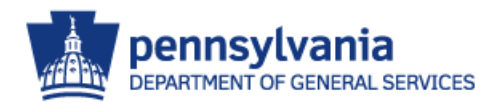

# M5 Report Basics – Schedule

- Scheduling a Report
	- **To schedule a report to be run, click on** the Schedule button.

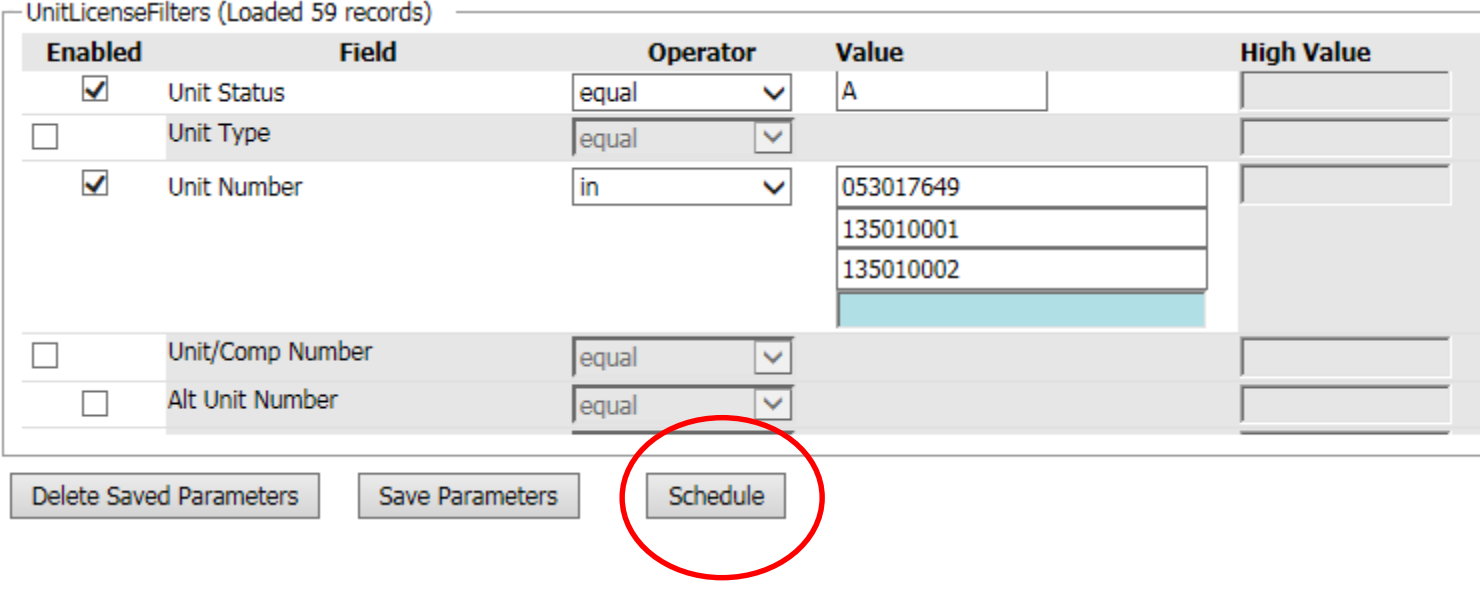

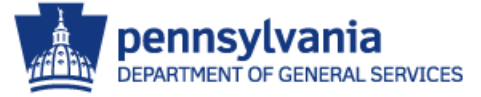

# M5 Report Basics – Schedule

- Scheduling a Report
	- **From the schedule report screen the** following options are available:
		- **T** run interval
		- **O** output destination
		- **Coutput Type.**

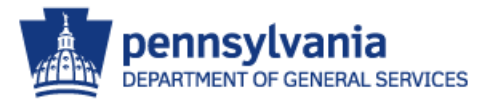

# M5 Report Basics – Schedule

- Scheduling a Report
	- To generate the report immediately, click on the Schedule-Once button

#### Schedule Report

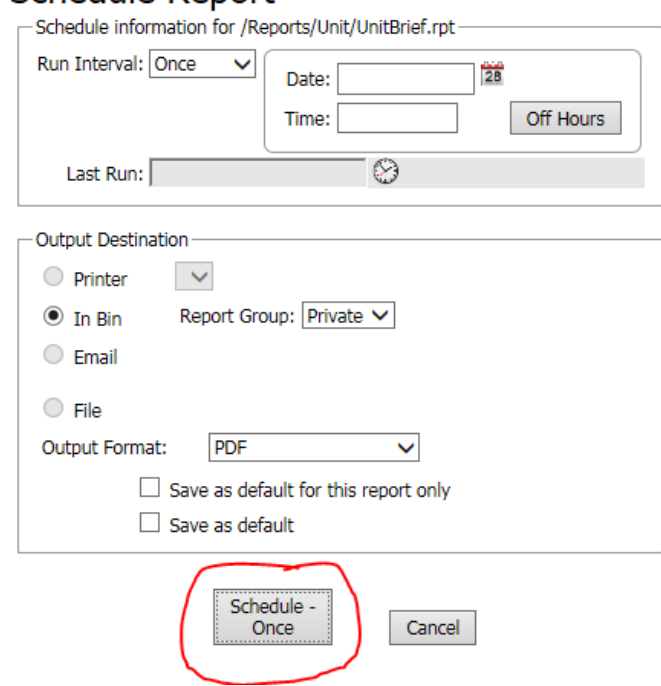

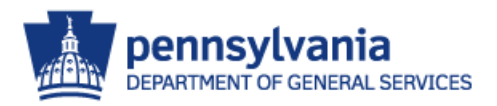

#### • Report Schedule Confirmation

#### Report Schedule Confirmation

The UnitBrief report has been successfully scheduled.

#### **Schedule Information**

- Your report was assigned job number 4237
- . The report is scheduled to execute immediately.
- . The report will execute on the m5rpt04 Crystal APS.
- . In any server group.
- . The report output will be placed in your private In Bin.
- The report output will be created in directory \\m5rpt02/CE\_BIN/pa\_prod/U-FSTEIN/ as a .pdf file.

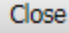

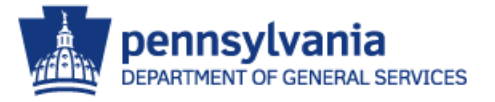

#### M5 Report Basics – View

- In Bin Reporting
	- Report is ready for review when there is a document in the In Bin.

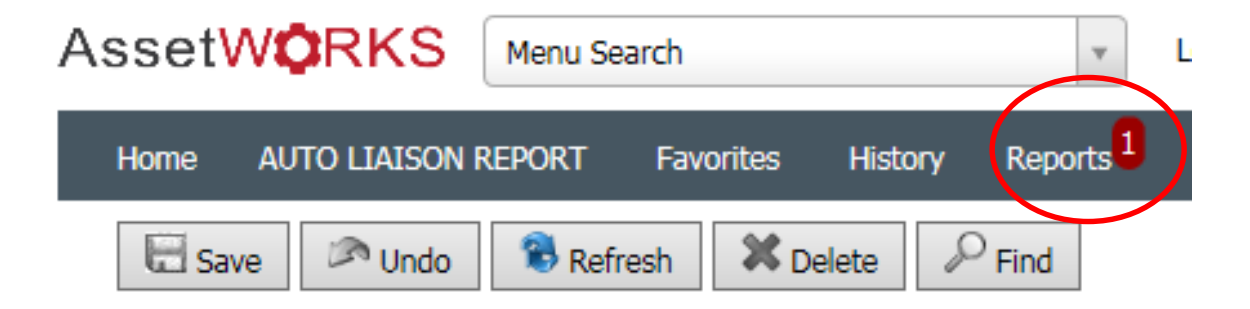

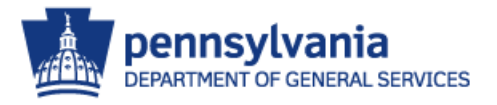

#### M5 Report Basics - View

- Report Bin
	- Select the completed report to review.

#### **Report Bin**

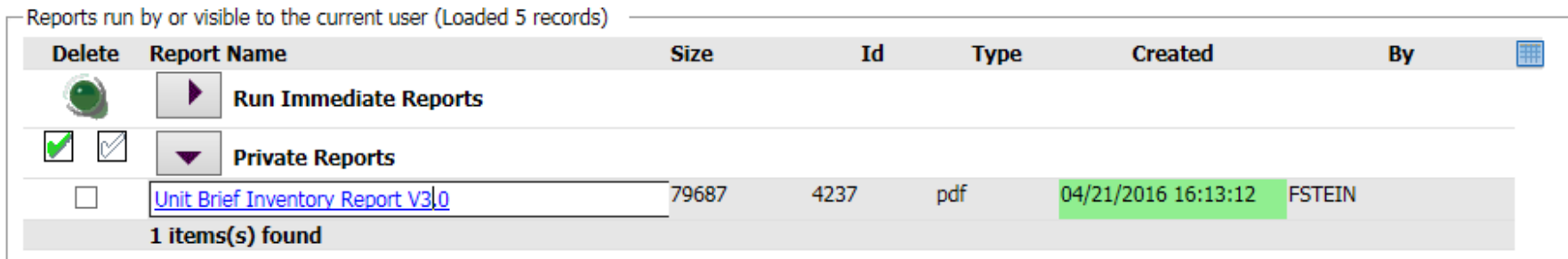

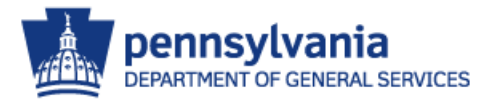

#### M5 Report Basics - View

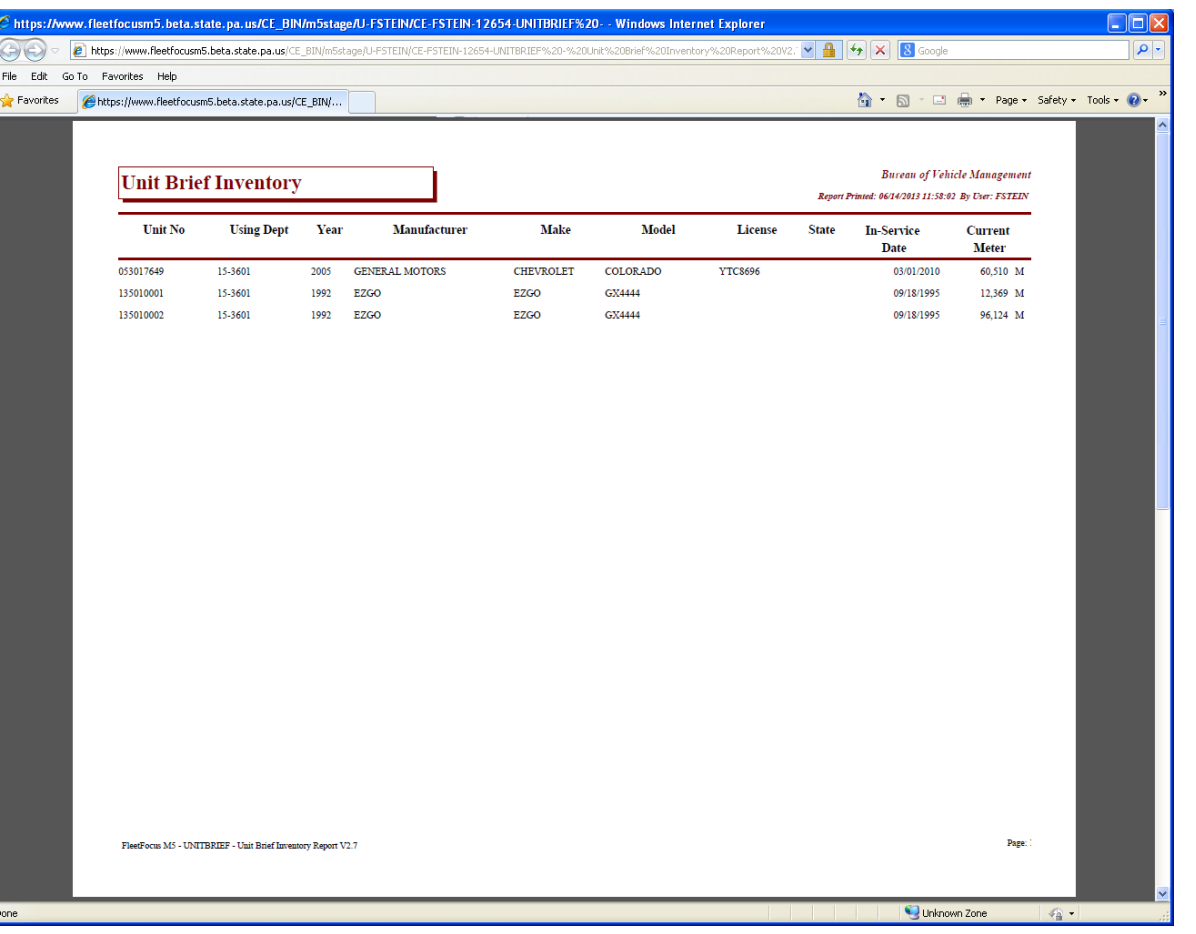

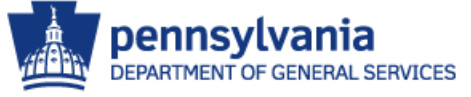

### M5 Report Basics - View

• If output is Excel (Tabular), Column Headers are not displayed.

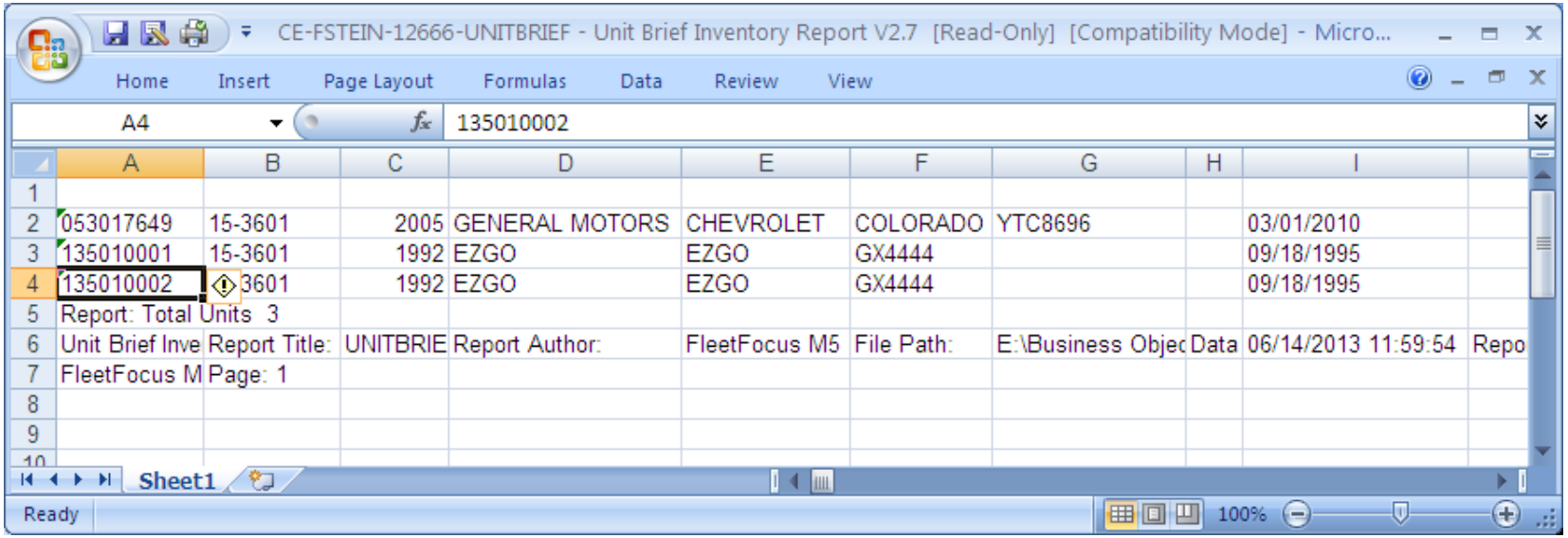

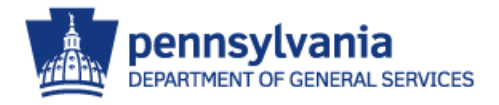

### M5 Report Basics – Maintenance

- Report Maintenance
	- **Save a Report**
	- **Delete a Report**
	- Schedule Run-Time or Recurring Reports
	- **Deleting Older Report Results**
	- **Report Monitor**

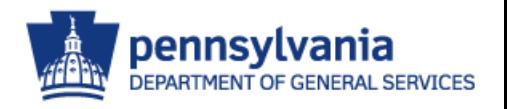

#### M5 Report Basics – Save

- Save a Report
	- Report parameters can be saved.
	- Reduces the need to re-enter filters, operators or date ranges for recurring reports.
	- **Filters can be modified when the report** is loaded.

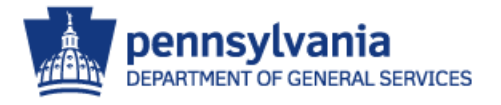

#### M5 Report Basics - Save

• After inputting report filters, enter a name in the 'Parameter File Name:'

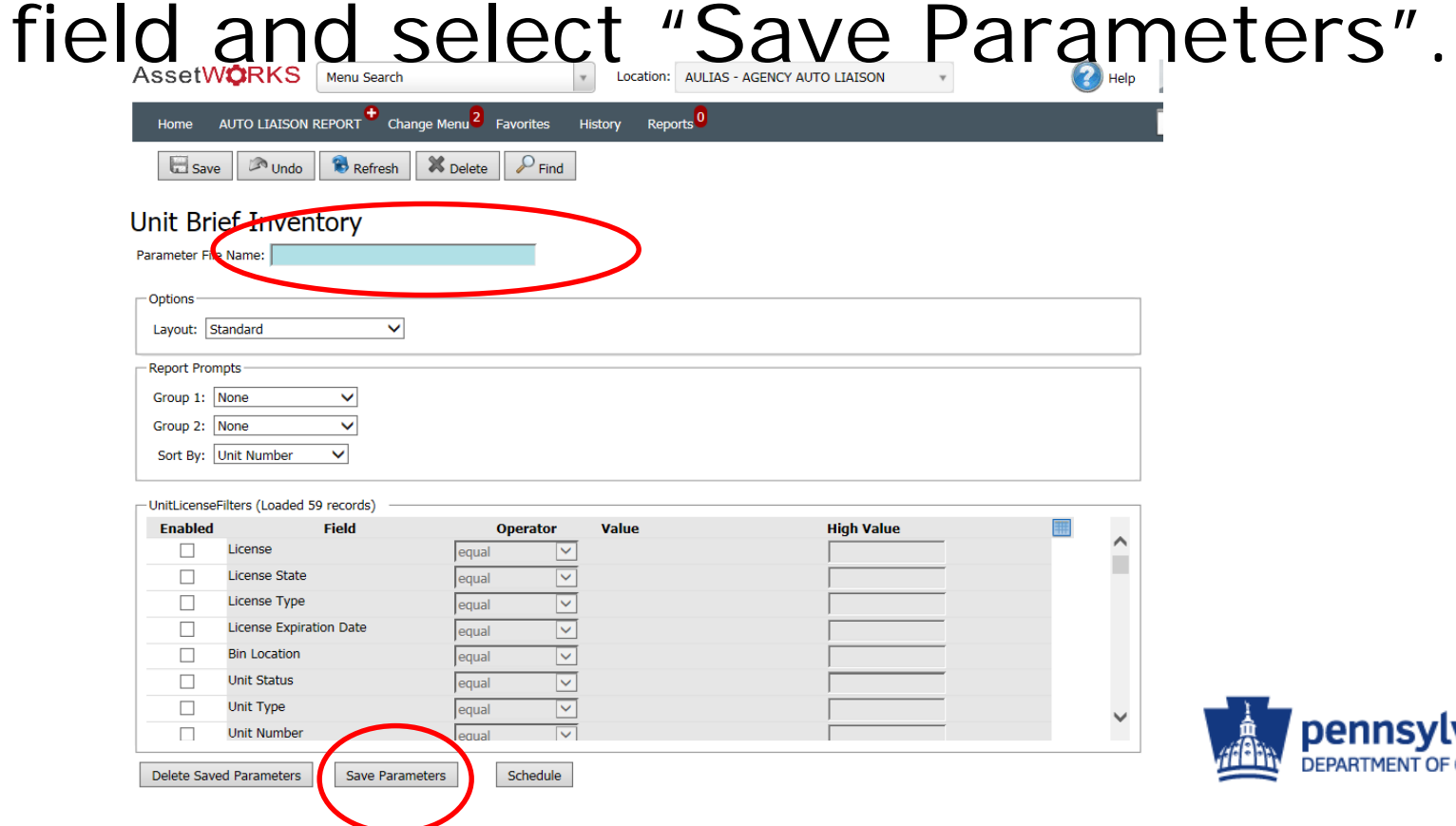

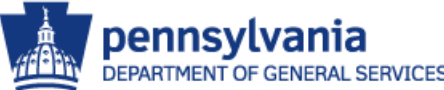

#### M5 Report Basics - Save

• To Rerun the report, "double-click" the Parameter File Name from the Report Menu and select the report to load.

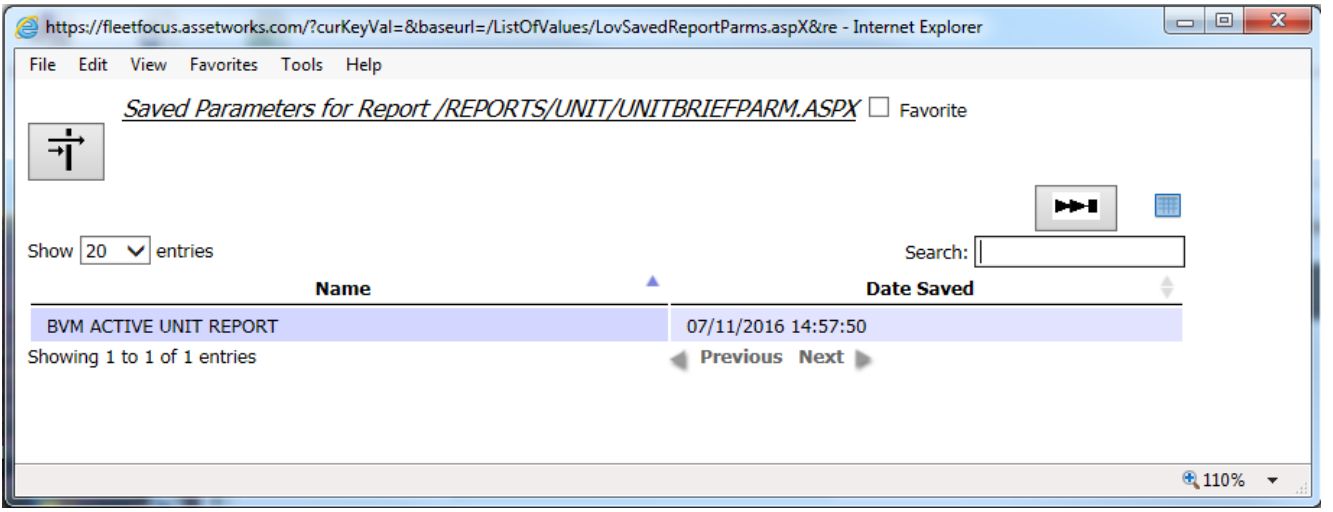

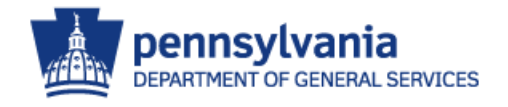

#### M5 Report Basics - Delete

• A saved report can be deleted by clicking on the "Delete Saved Parameters" Button.

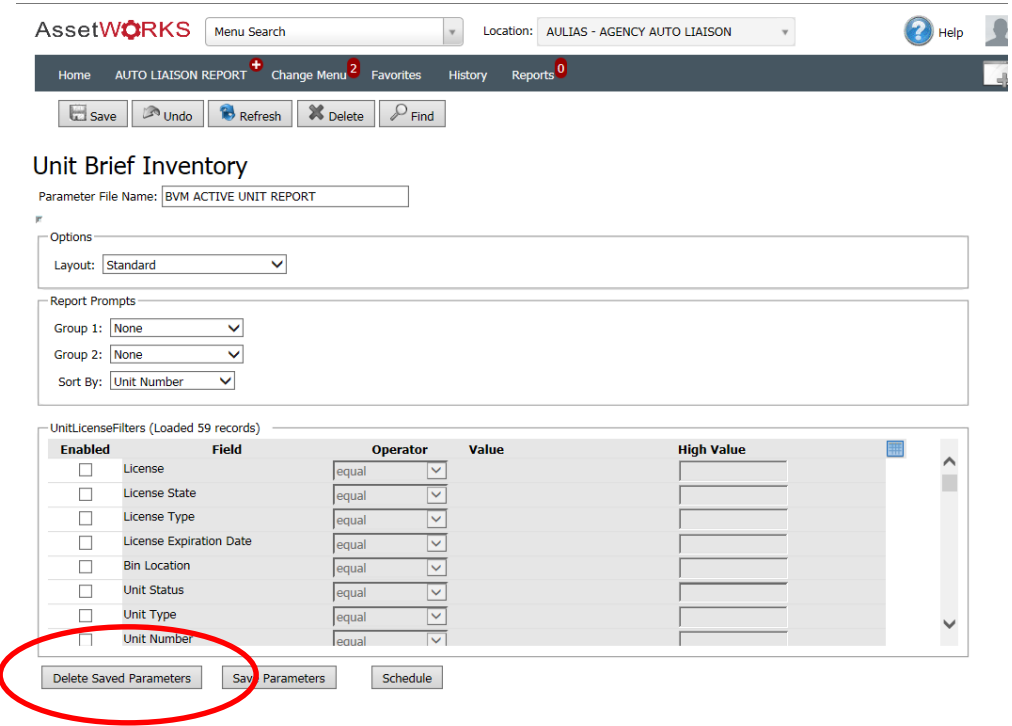

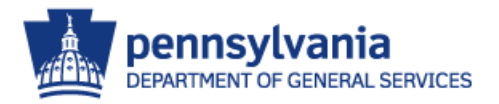

# M5 Report Basics - Schedule

- Reports can be scheduled to execute automatically at different intervals.
	- **Once Immediately**
	- **Once at a specified later time**
	- **Daily**
	- **Weekly**
	- On the 'Nth' Day of the month
	- **Last Day of the month**

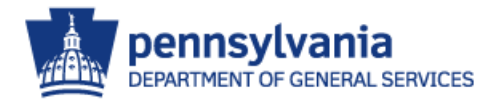

#### M5 Report Basics - Schedule

#### • Run Interval Examples

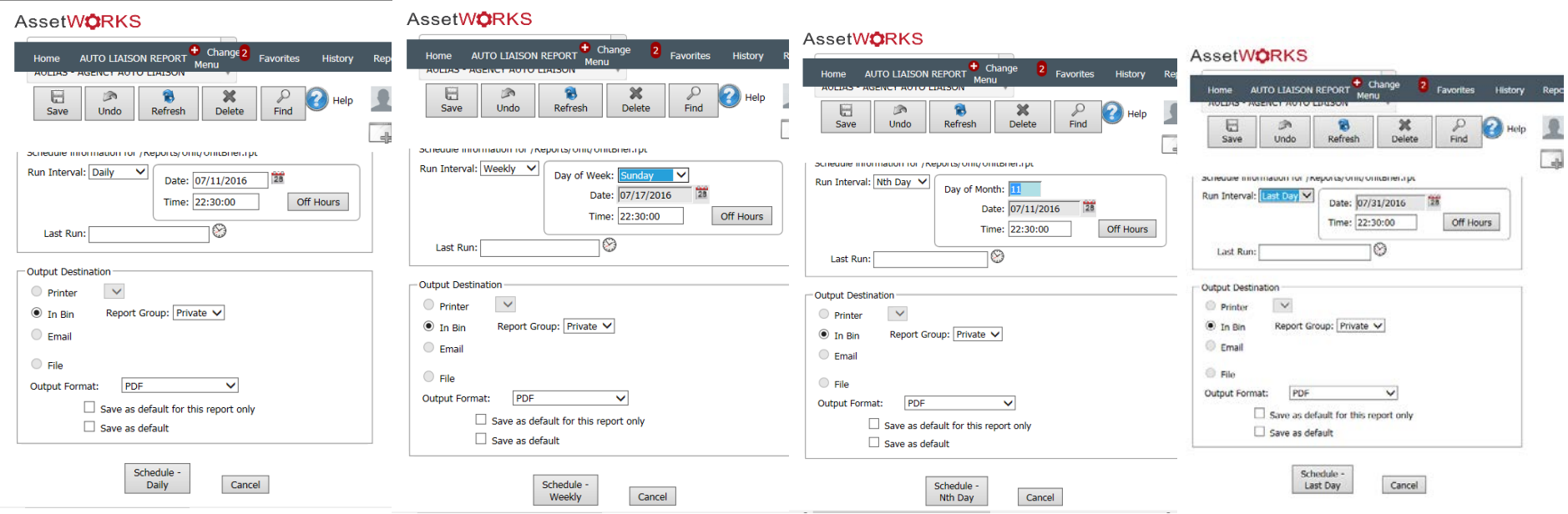

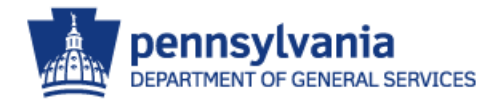

#### M5 Report Basics – Deleting Old Reports

- Old report results which are not deleted take up drive space, and will affect the performance of M5 for all users.
- Periodically, check the In-Bin for old reports no longer needed and delete the report.

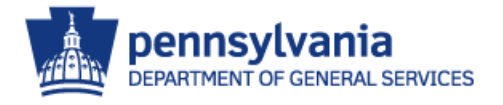

#### M5 Report Basics – Deleting Old Reports

- To Delete Old Report
	- **From the In-Bin, place a check in the** check box next to the report you wish to delete.
	- **Select the "Save" button.**

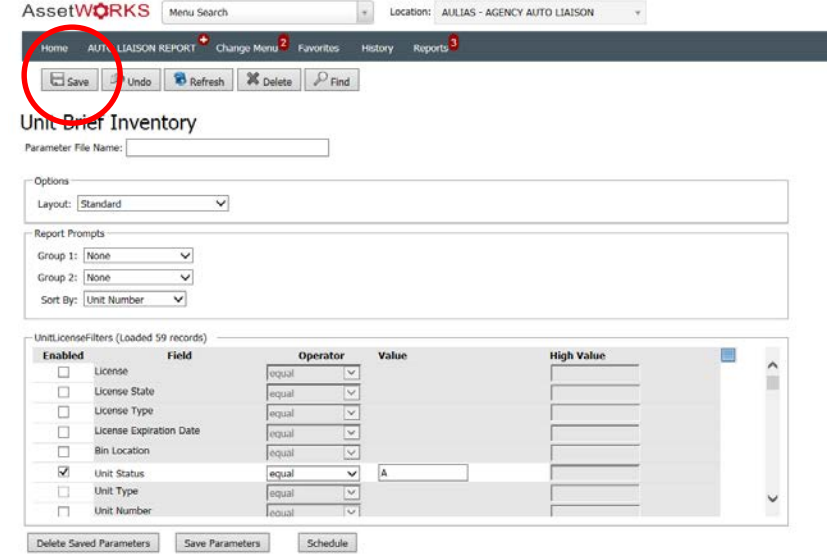

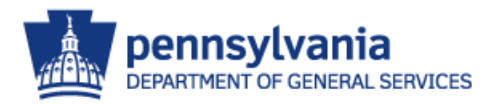

#### M5 Report Basics – Monitor

• To view the status of a report, select Reports Monitor from the M5 Desktop.

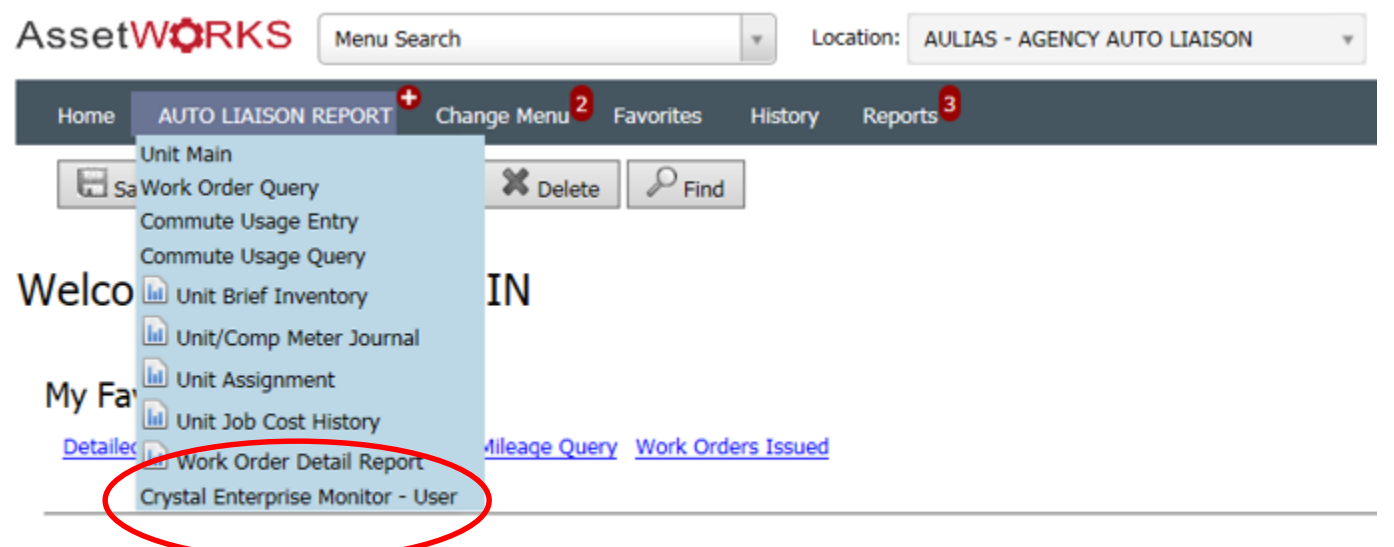

Welcome to Department of General Services/Bureau of Vehicle Management M5 Fle

**Bureau of Vehicle Management Policy and Forms can be found at the DGS/BVM Website.** nsylvania

**GENERAL SERVICES** 

# M5 Report Basics – Monitor

- This selection will display:
	- **Executing Reports**
	- **Completed Reports**
	- **T** Failed Report
	- **Recurring Reports**
	- **Pending Reports**

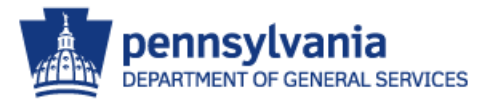

#### M5 Report Basics - Monitor

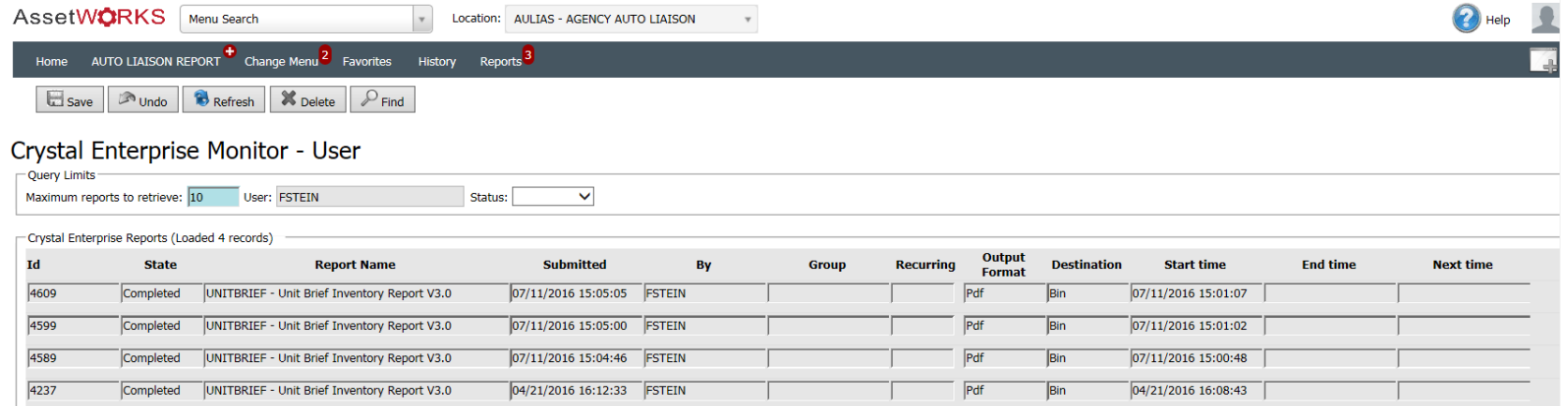

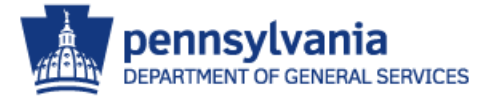

#### • Unit Brief Inventory

Lists the year, make and model of the unit, the unit number, the in-service date and the current meter reading.

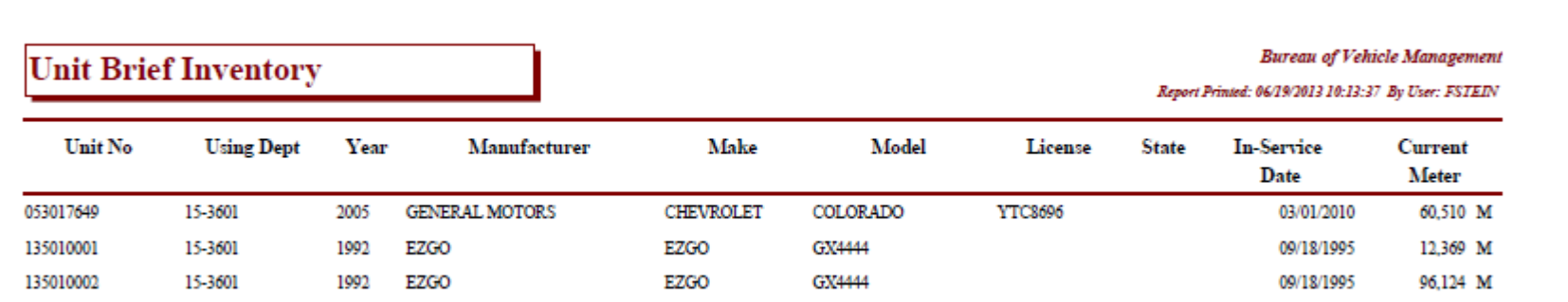

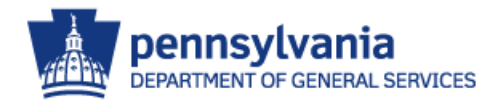

#### • Unit Meter Journal

Lists the unit number, the current meter readings, the previous meter readings, the meter usages and the date of the meter readings.

Source: o a

E – Commute Usage Entry; F – Fuel Purchase; W – Work Order

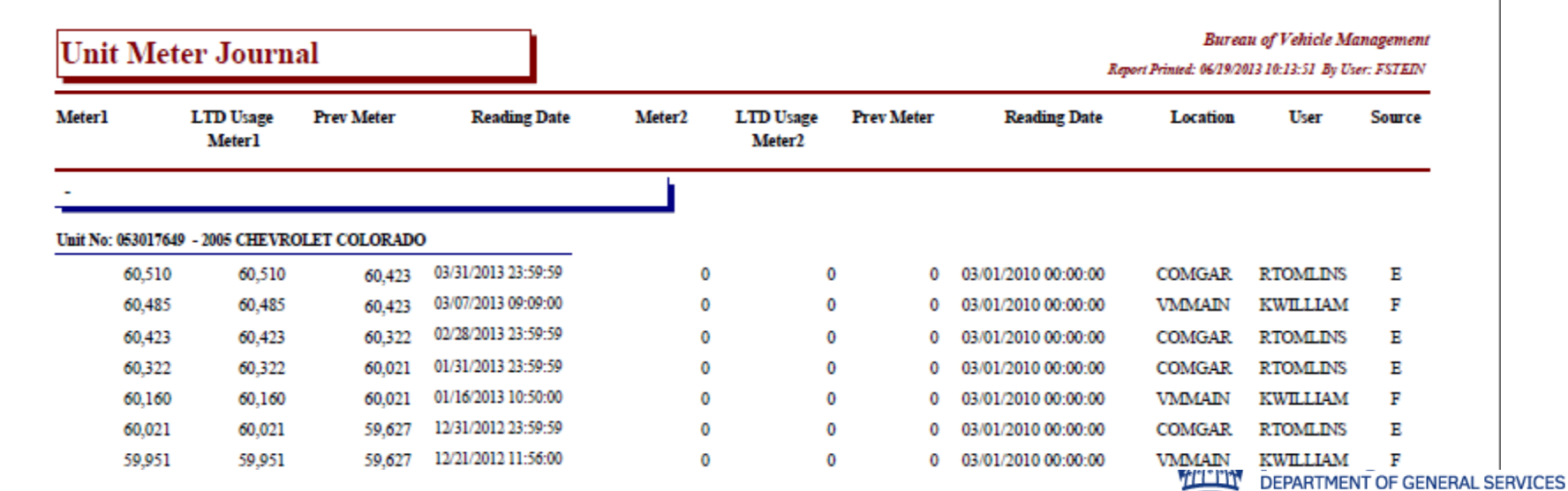

#### • Unit Assignment

List Owning and Using Department; Maintenance, Parking Locations; Activity Code and the Operator.

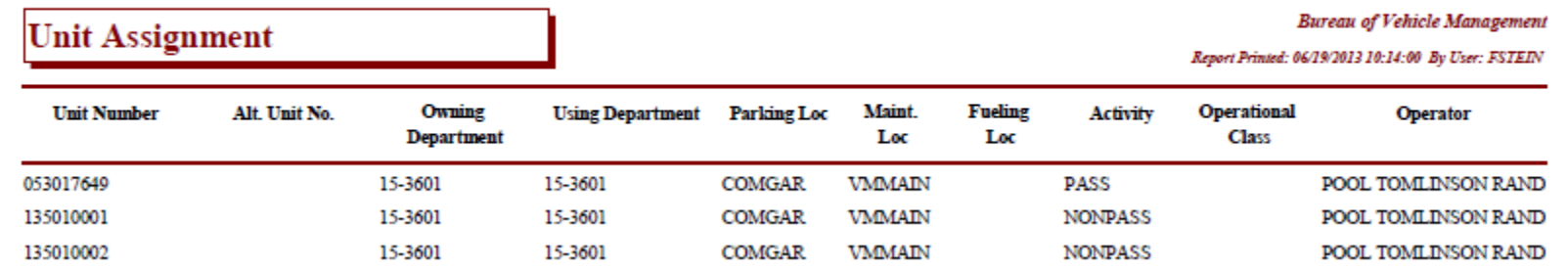

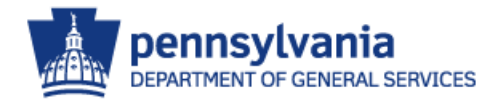

#### • Unit Job Cost History

**Listing by unit, the work order, meter reading, date** completed, job code and description, labor hours, parts, commercial and total costs.

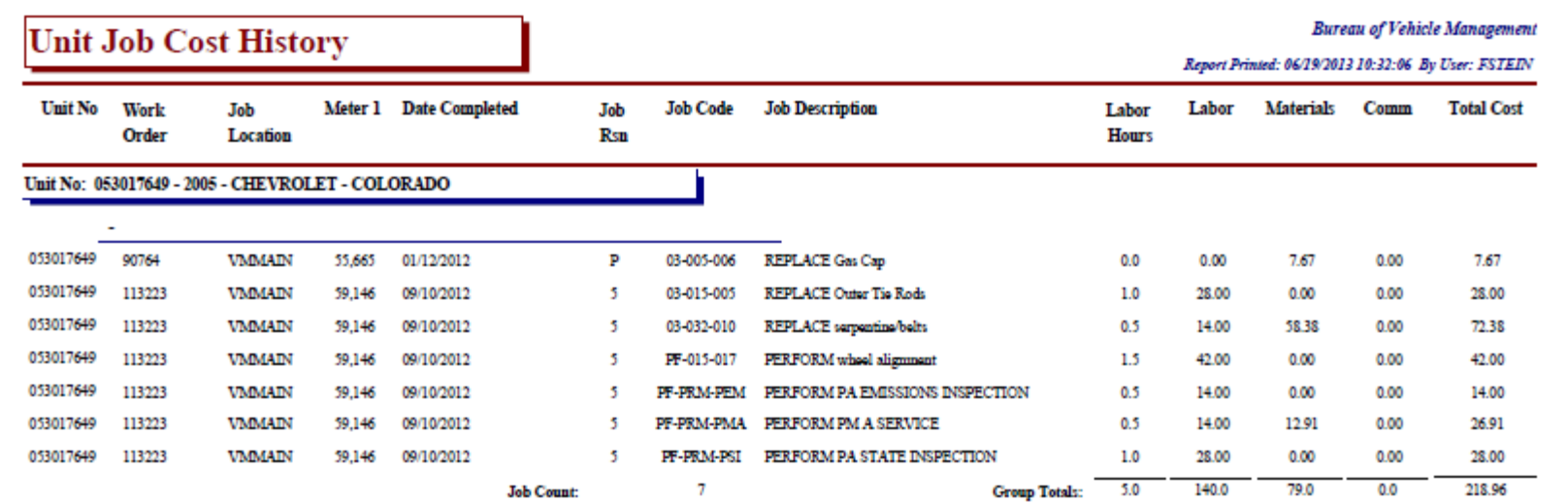

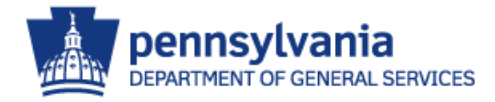

#### • Work Order Detail

- **Listing by unit number and work order number, any costs** and labor involved are also printed. A total for each job is calculated
- **Labor and Parts are only reported on work orders** performed at the state garage
- Any notes the CSD Division or the state garage attach to the work order will also be printed on this report

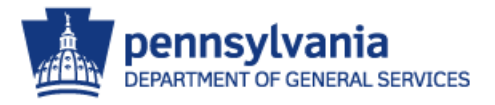

#### • Work Order Detail

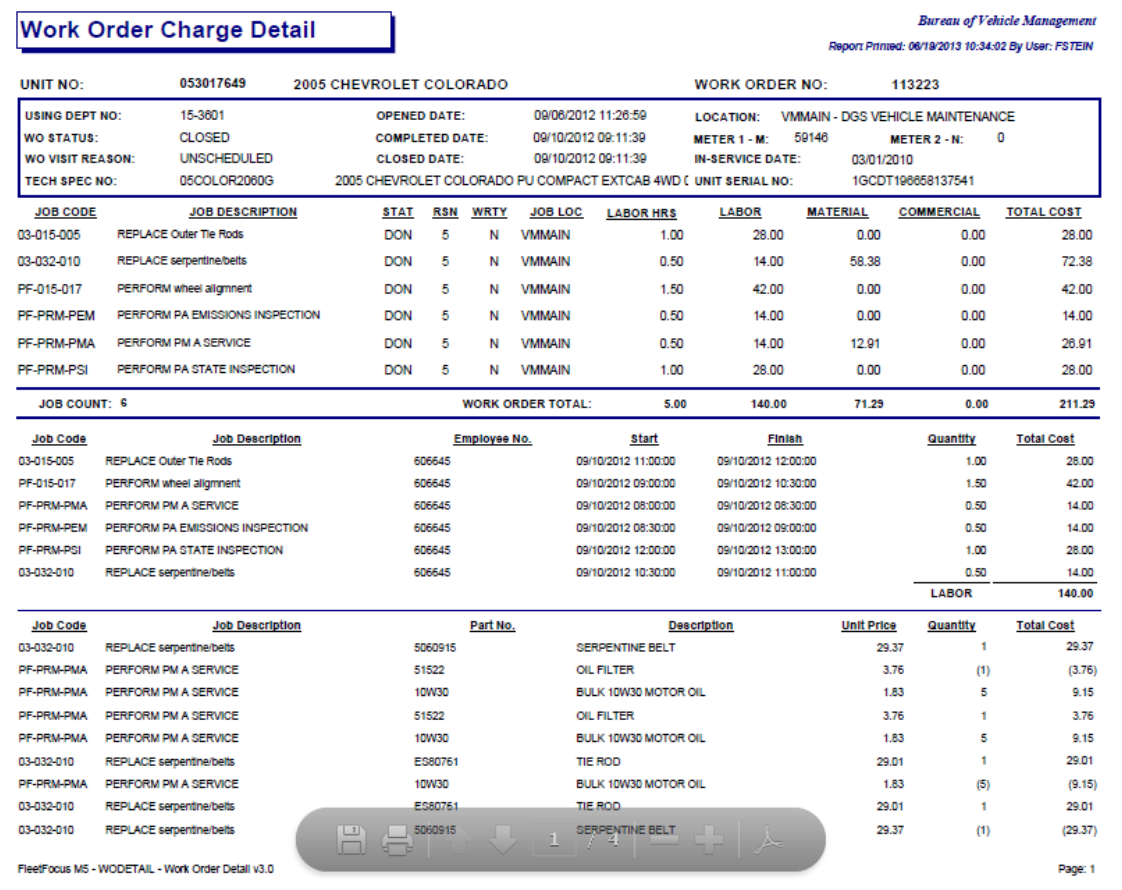

![](_page_47_Picture_3.jpeg)

#### • Work Order Detail

![](_page_48_Picture_23.jpeg)

pennsylvania DEPARTMENT OF GENERAL SERVICES

FleetFocus M5 - WODETAIL - Work Order Detail v3.0

#### • Work Order Detail

![](_page_49_Picture_15.jpeg)

![](_page_49_Picture_3.jpeg)

- Common Filters/Operators
	- **Unit Brief Inventory** Display all active units in your agency **Unit Status – equals - A**
	- **Unit Meter Journal** 
		- All meter entries for a unit within a certain time frame
			- Meter 1 Date between *mm/dd/yyyy – mm/dd/yyyy*
			- Unit Number equal *unit number*

![](_page_50_Picture_7.jpeg)

- Common Filters/Operators
	- **Unit Assignment** 
		- **Display all active units and their current** operators
			- **Unit Status equal A**
	- **Unit Job Cost History** 
		- **Display all maintenance for a unit for a** certain time period
			- Unit Number equal *unit number*
			- WO Completed Date between *mm/dd/yyyy – mm/dd/yyyy*

- Common Filters/Operators
	- **Work Order Detail** 
		- **Display the detail information from a Work** Order

WO Number – equal – *work order number*

- **Organization Codes** Unit Using Dept No – like – *aa-nn*% *aa* = Agency
	- **n** *n* = first two of the org code

![](_page_52_Picture_7.jpeg)

- Additional Information
	- DO NOT run a report without including parameters:

Unit Status = A

Date Range on Work Order reports

![](_page_53_Picture_5.jpeg)

# QUESTIONS??

![](_page_54_Picture_2.jpeg)